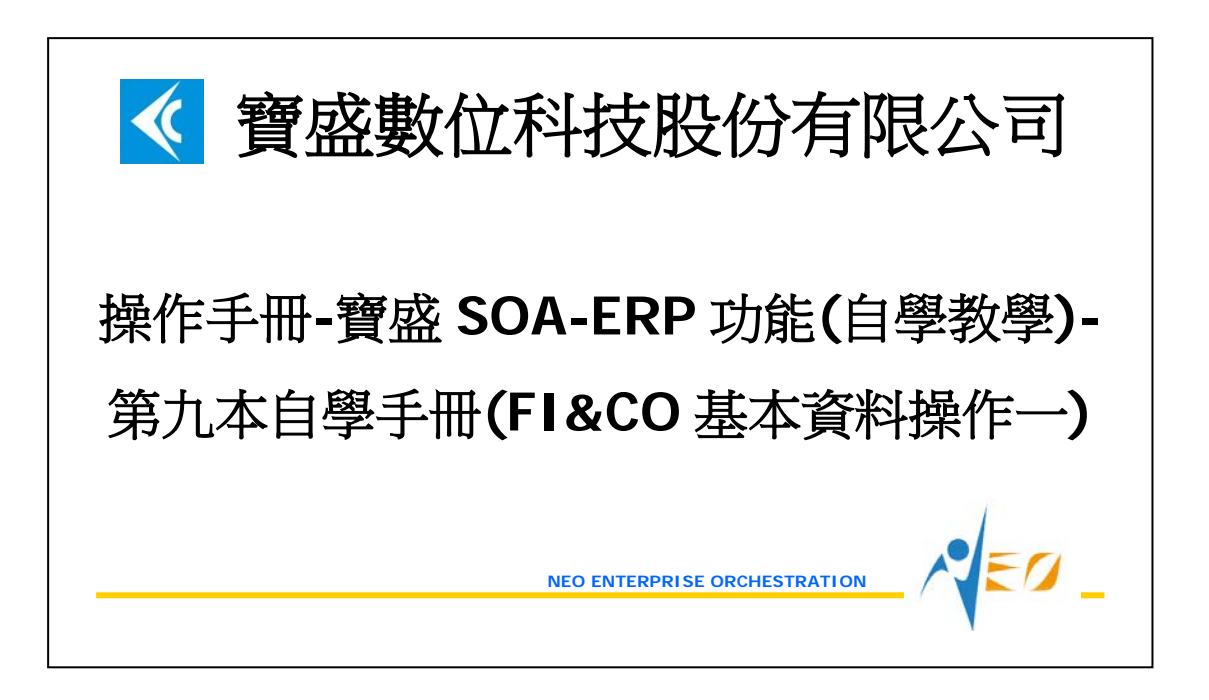

目錄

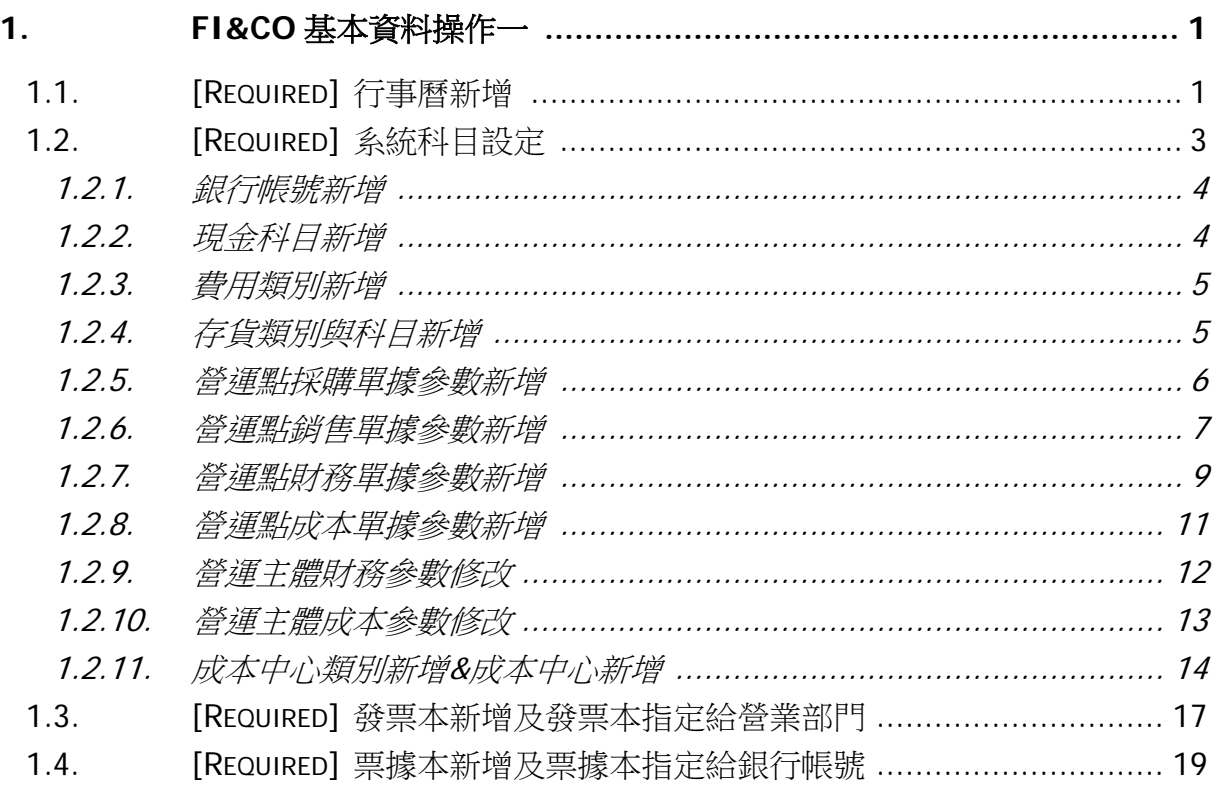

 $\sqrt{50}$ 

# <span id="page-2-0"></span>**1. FI&CO** 基本資料操作一

## <span id="page-2-1"></span>**1.1. [Required]** 行事曆新增

建立行事曆 E999。假設從 2012/01/01~2012/12/31 每天公司都要上班(日曆資料可按 「批次新增」按鈕來建立)。

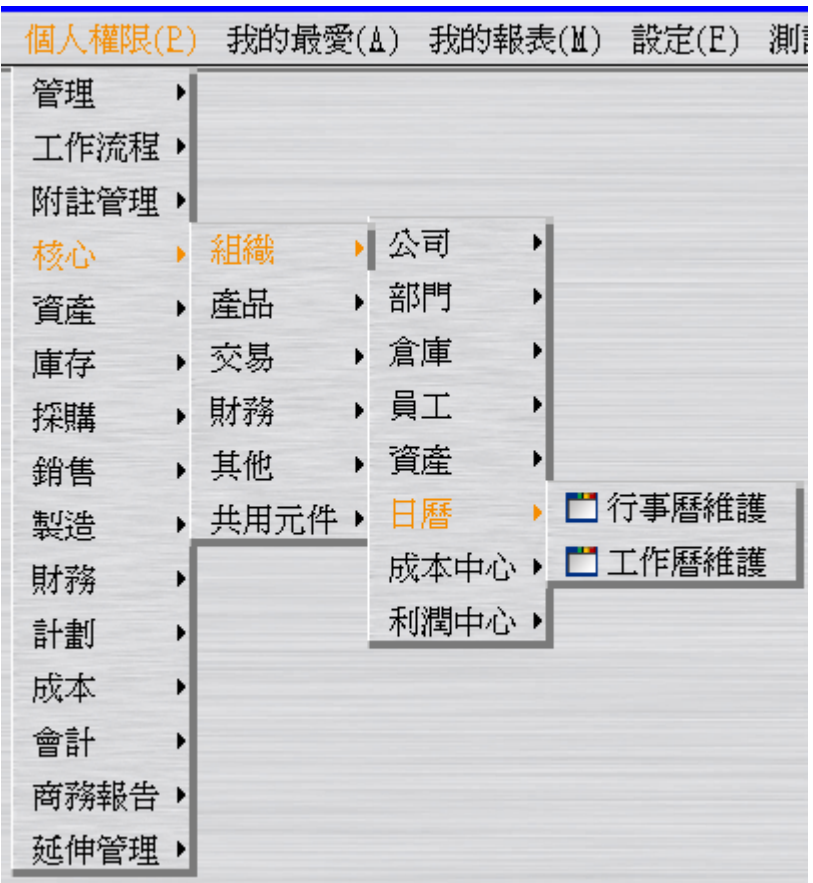

 $\epsilon$ 

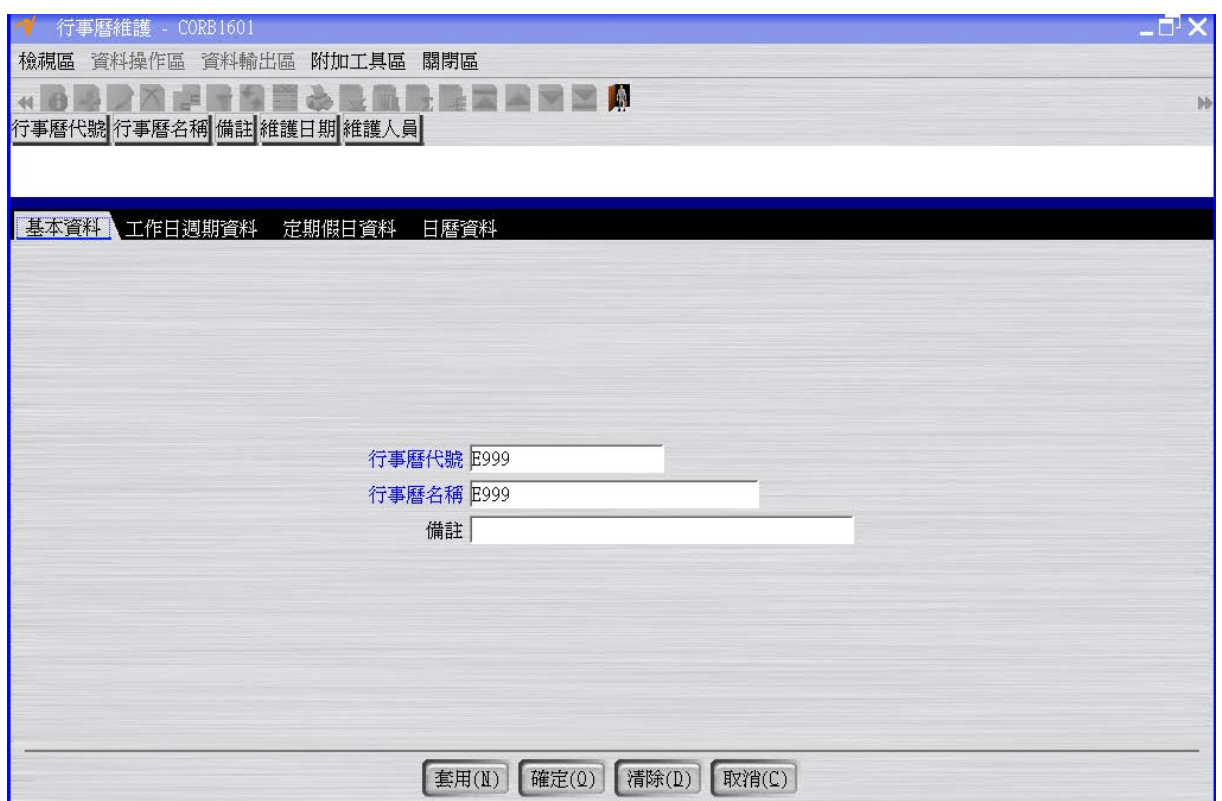

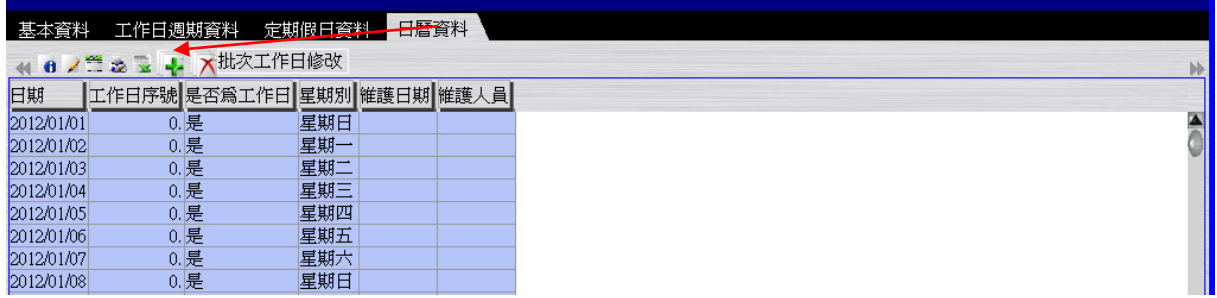

… …

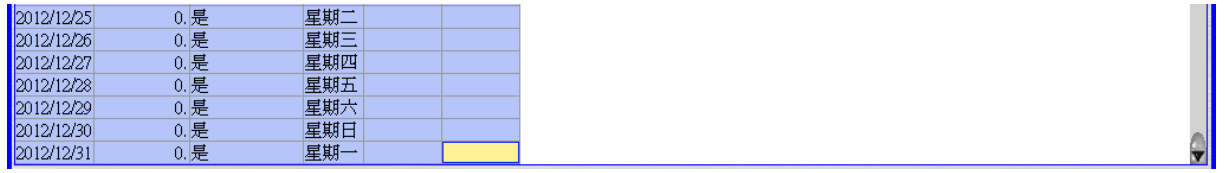

 $\sqrt{50}$ 

# <span id="page-4-0"></span>**1.2. [Required]** 系統科目設定

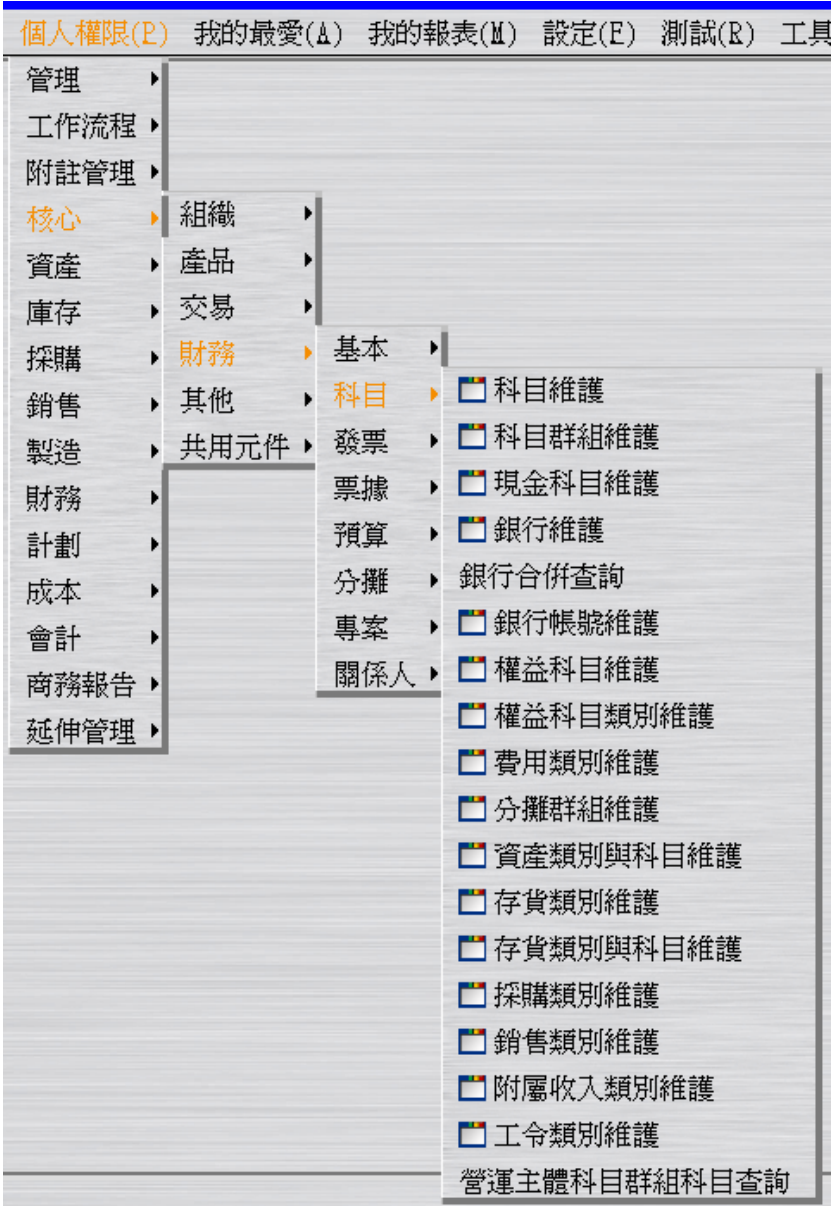

 $\sqrt{EQ}$ 

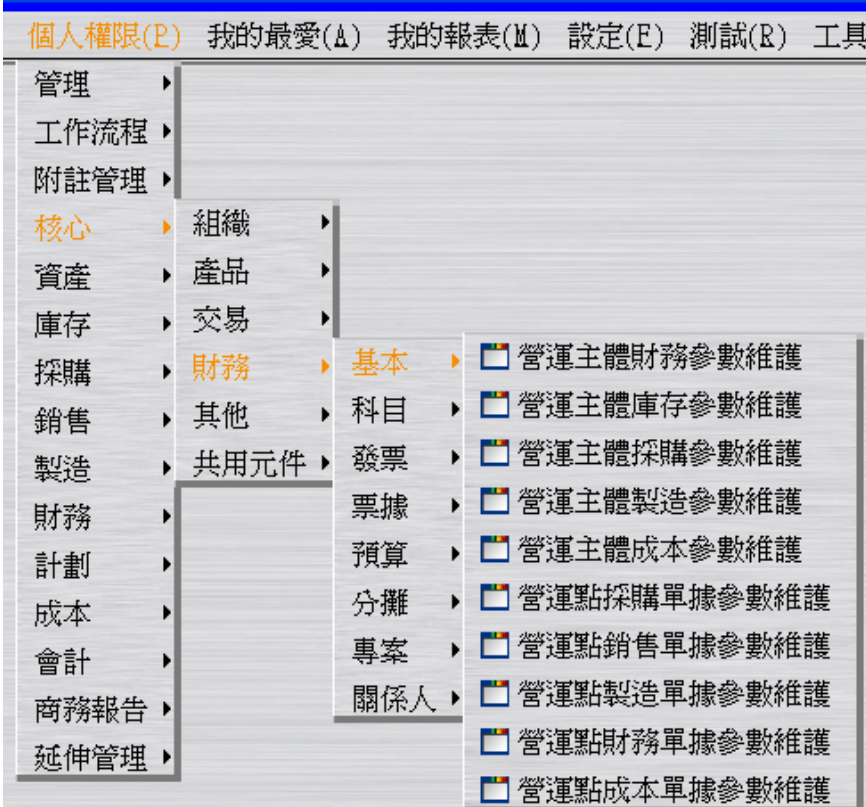

### <span id="page-5-0"></span>**1.2.1.**銀行帳號新增

建立銀行帳號(銀行科目)。

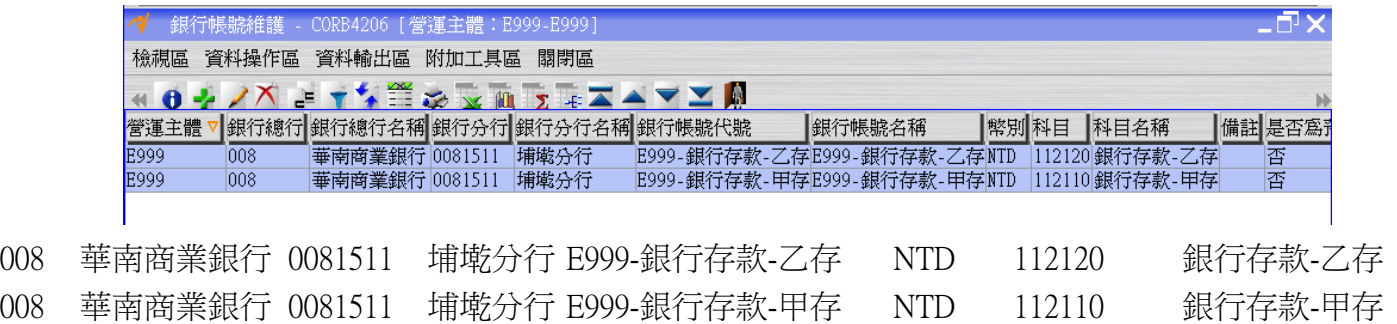

### <span id="page-5-1"></span>**1.2.2.**現金科目新增

建立現金科目。

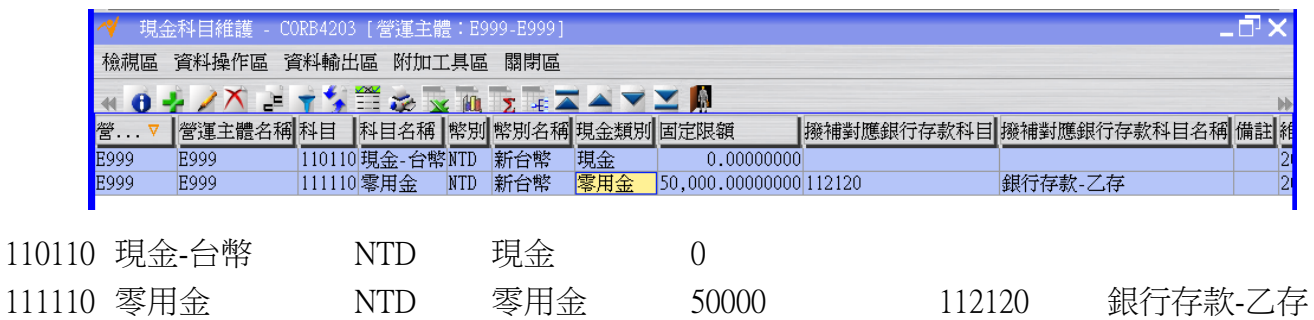

### <span id="page-6-0"></span>**1.2.3.**費用類別新增

建立系統將費用轉到會計帳上時的預設費用科目,科目代號 623800(可以是一個科目或 一個分攤群組;分攤群組是多個科目的觀念)。

由於對應科目的序號最多可到 9999,因此最多可以建立 9999 筆對應科目。

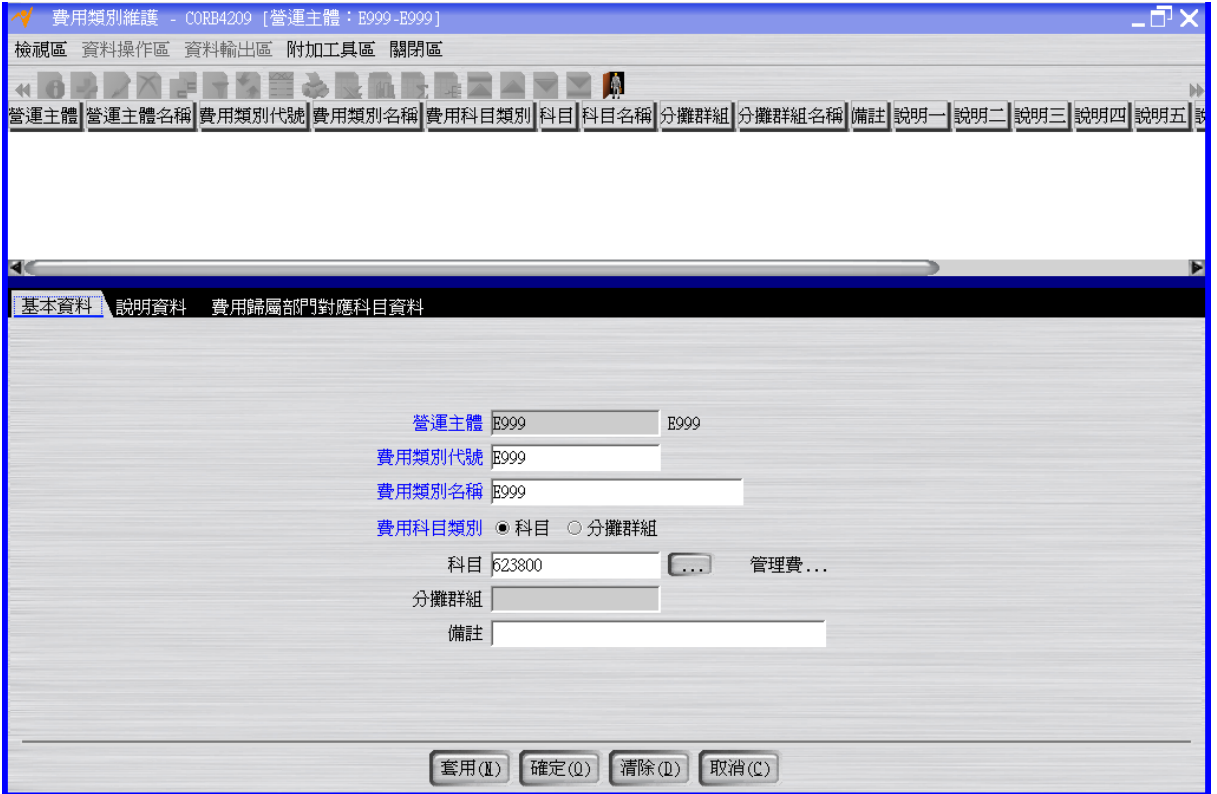

## <span id="page-6-1"></span>**1.2.4.**存貨類別與科目新增

建立件號所屬的存貨類別與科目的關係。

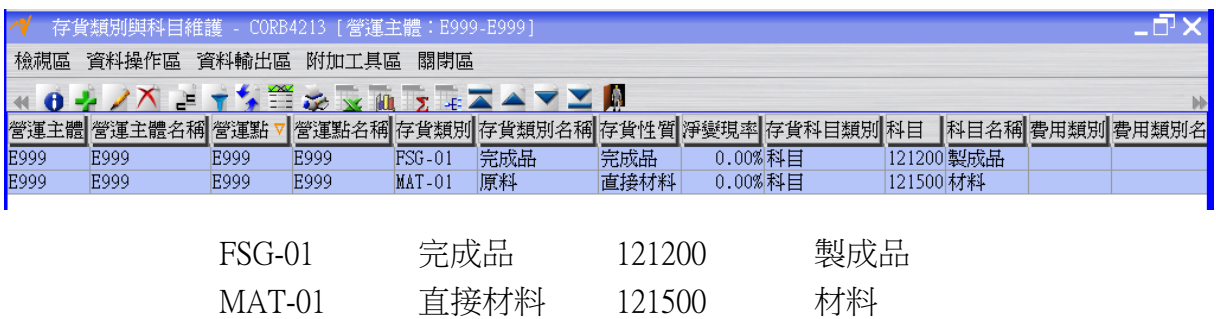

#### <span id="page-7-0"></span>**1.2.5.**營運點採購單據參數新增

建立採購系統單據轉到會計帳上時的預設科目資料。

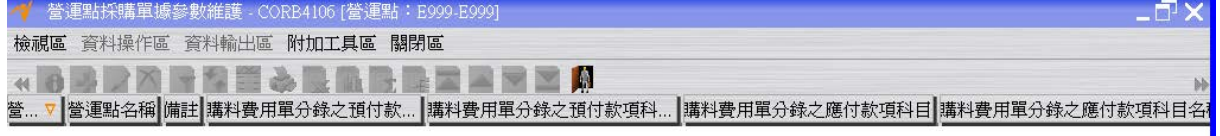

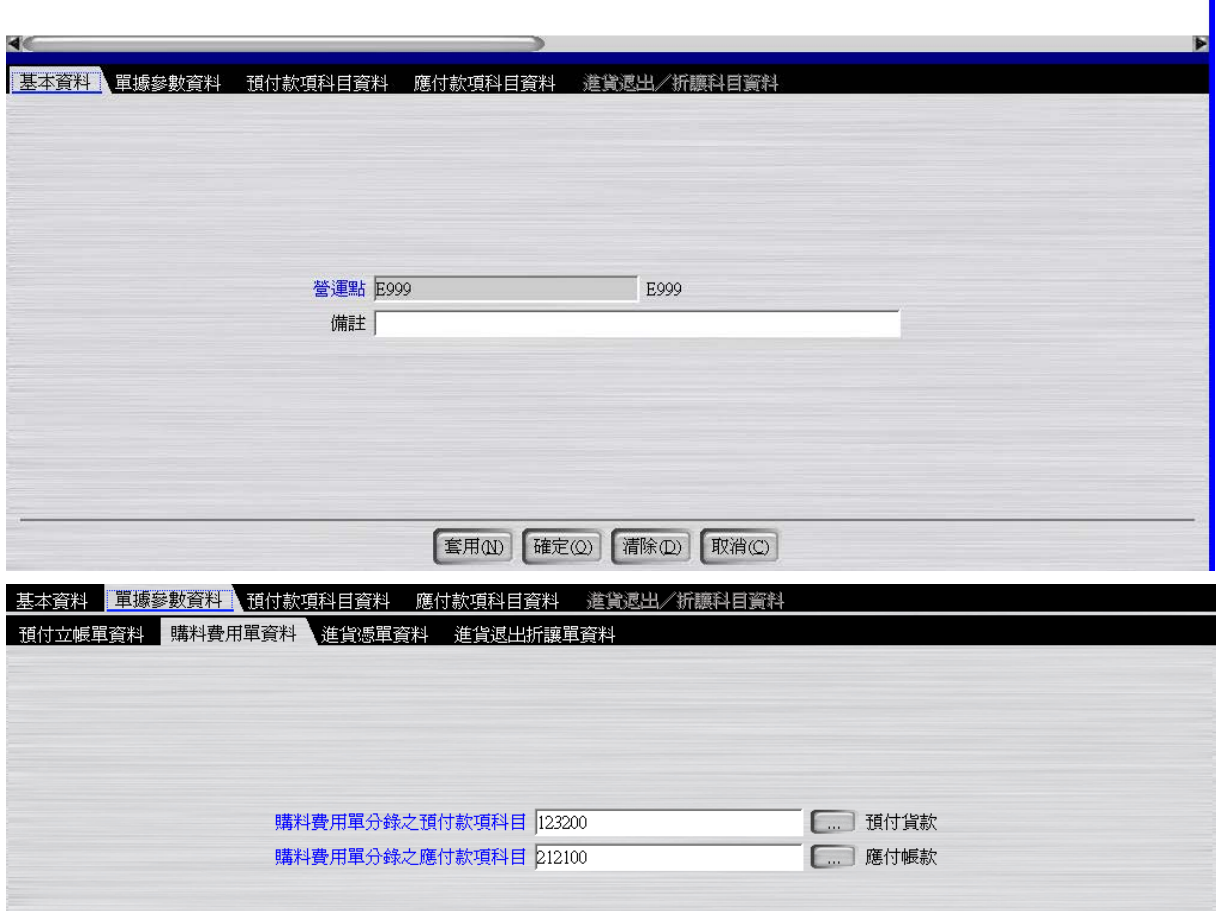

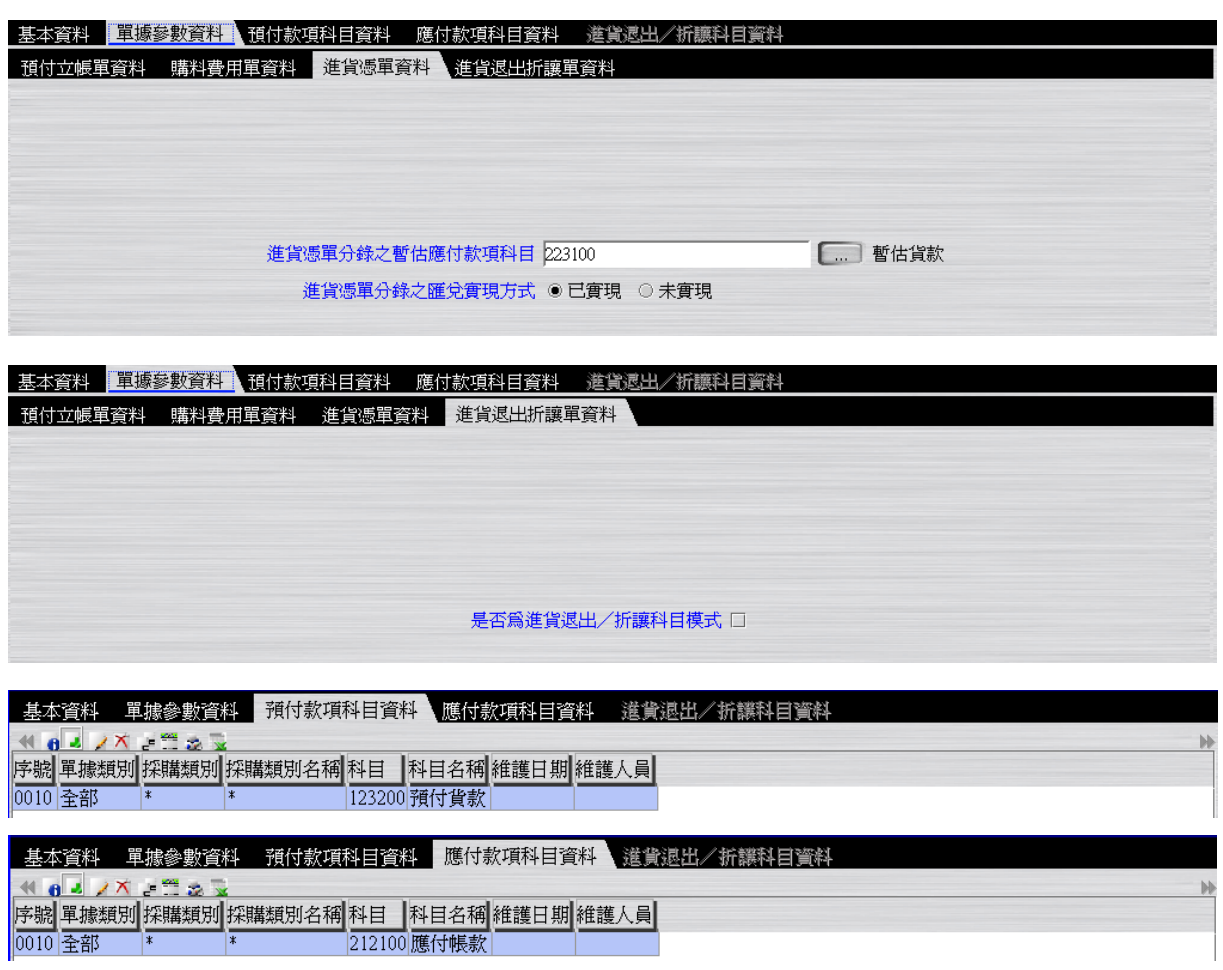

### <span id="page-8-0"></span>**1.2.6.**營運點銷售單據參數新增

建立銷售系統單據轉到會計帳上時的預設科目資料。

 $\sqrt{EQ}$ 

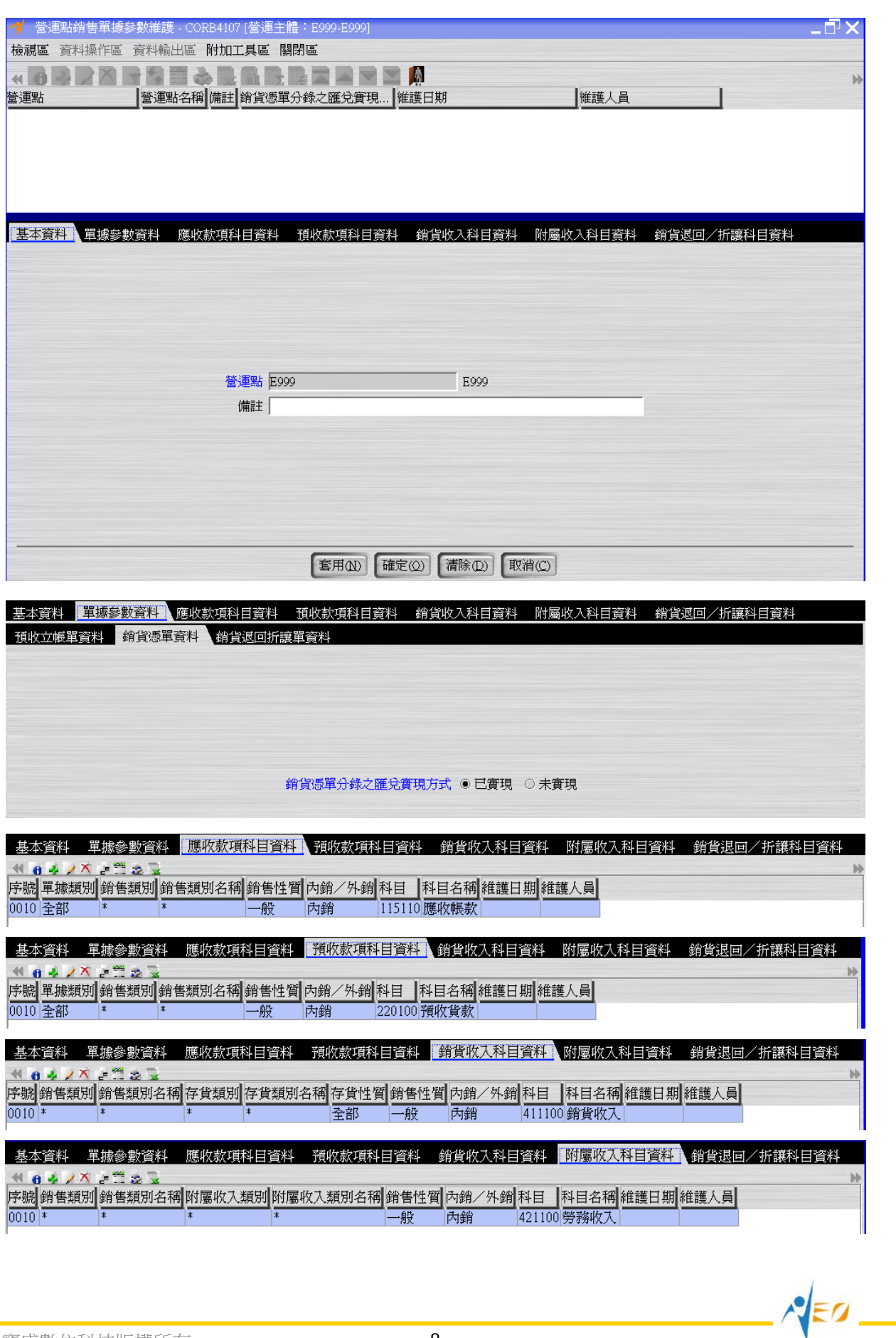

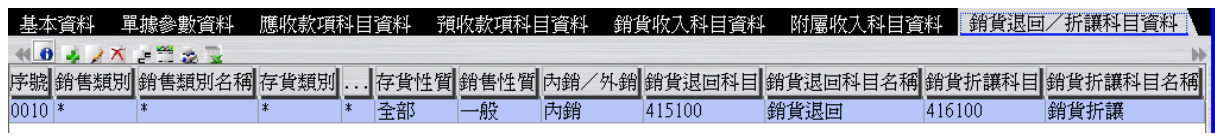

### <span id="page-10-0"></span>**1.2.7.**營運點財務單據參數新增

建立財務系統單據轉到會計帳上時的預設科目資料。

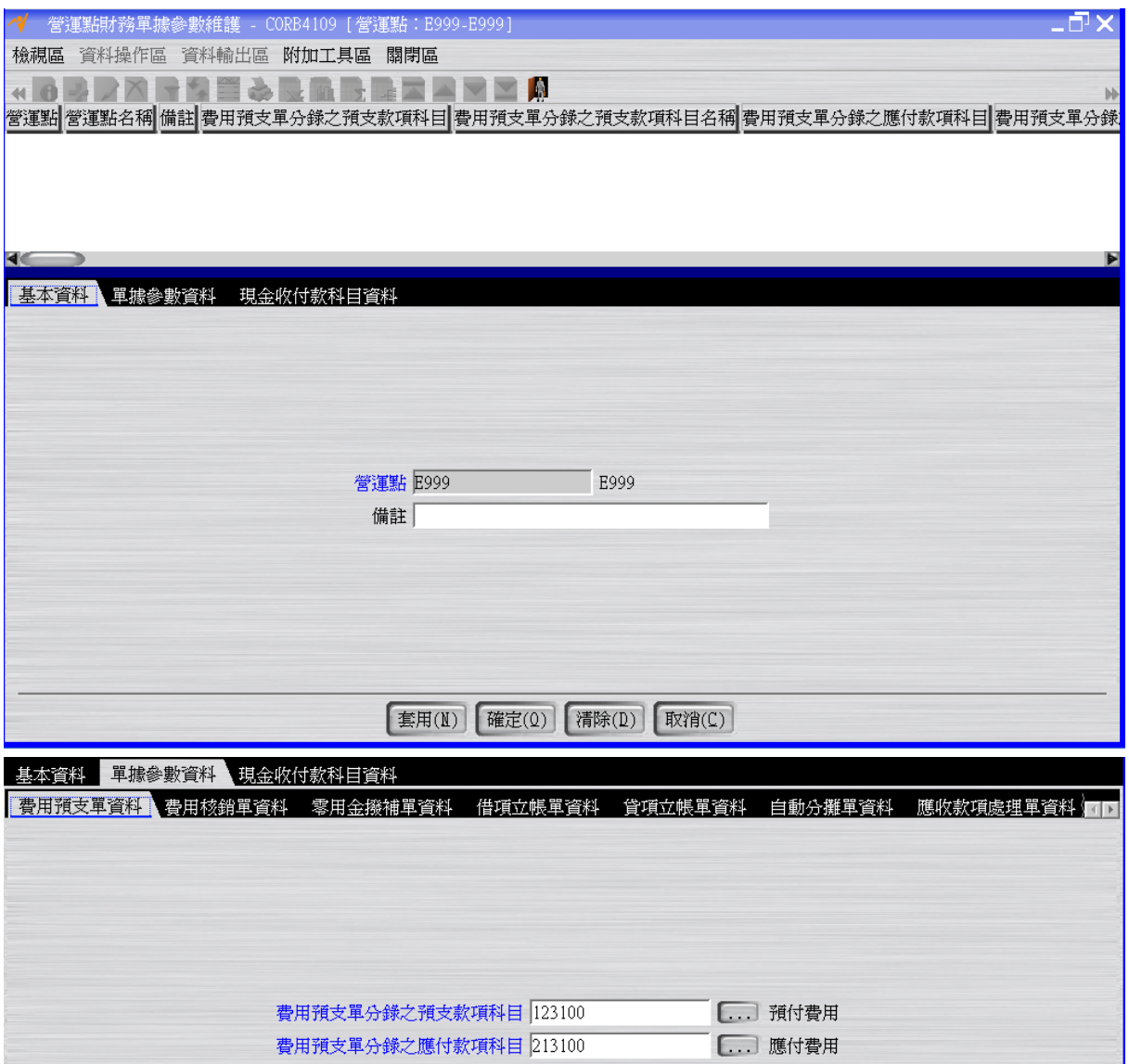

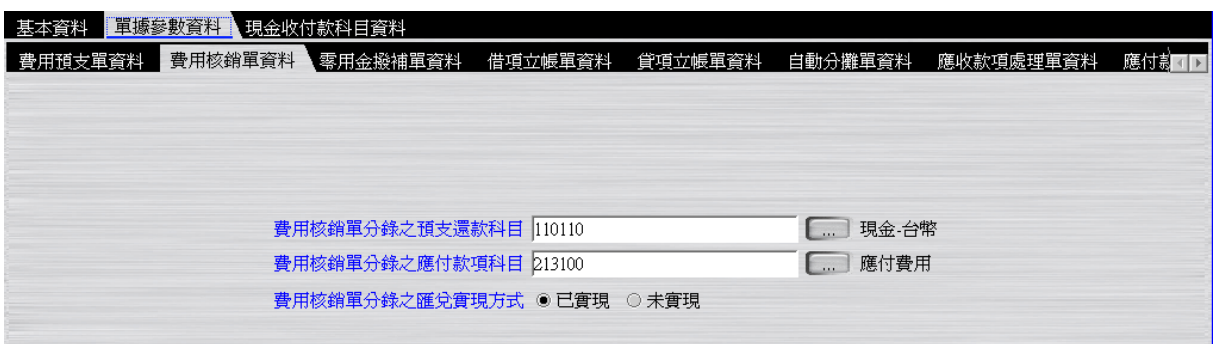

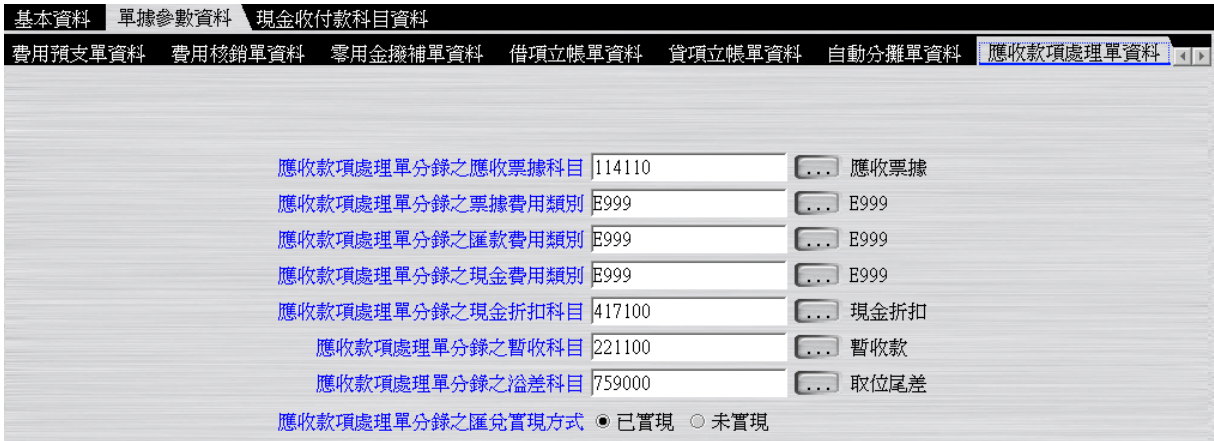

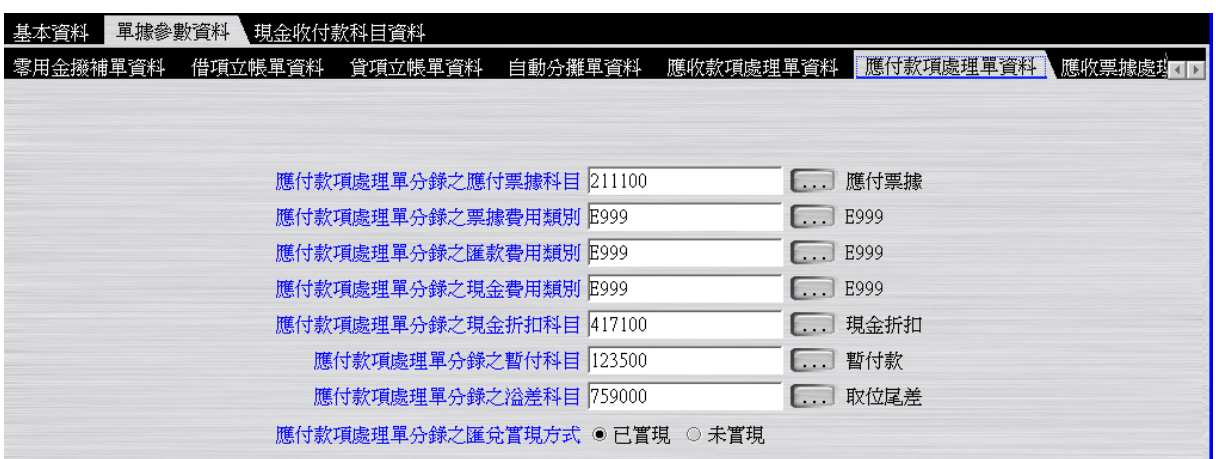

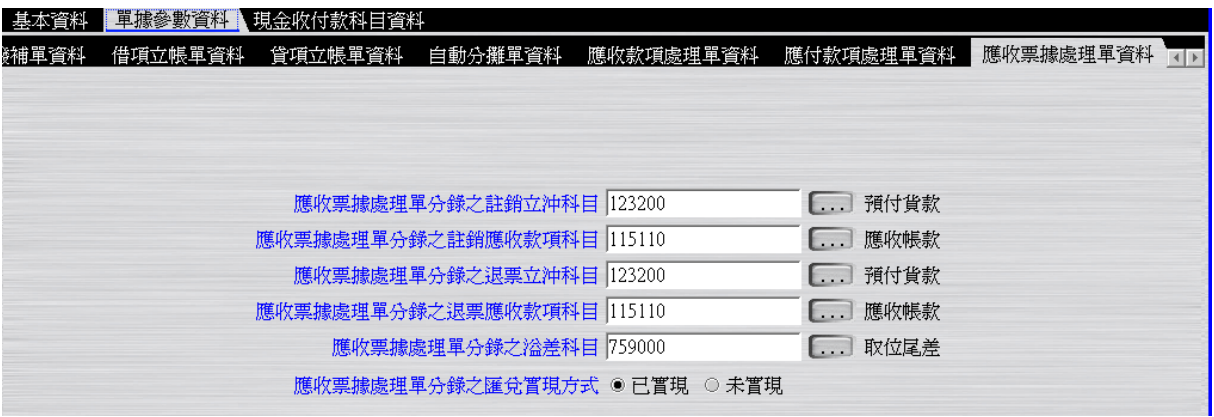

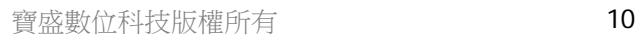

 $\sqrt{50}$ 

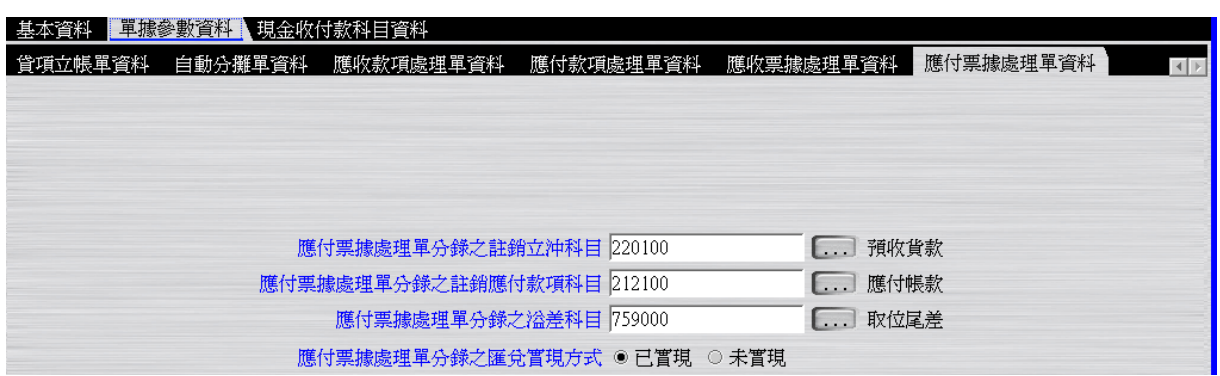

### <span id="page-12-0"></span>**1.2.8.**營運點成本單據參數新增

建立成本系統單據轉到會計帳上時的預設科目資料。

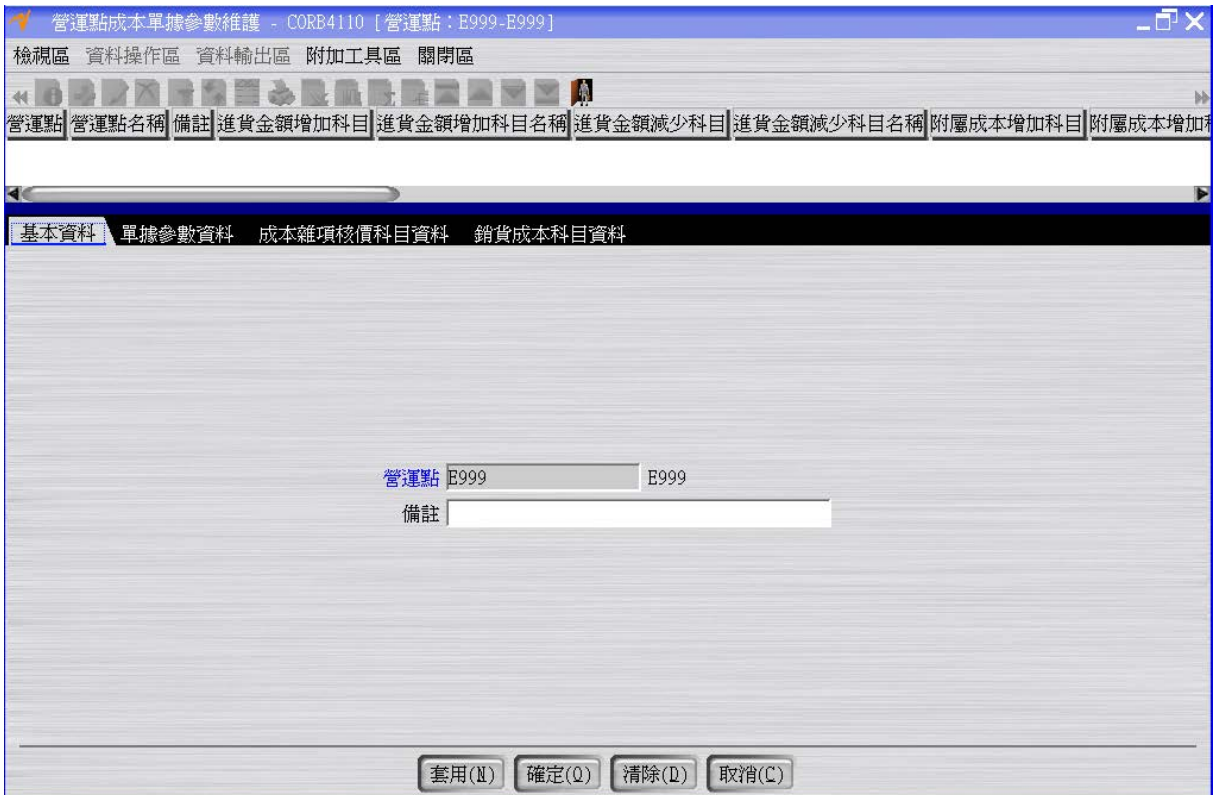

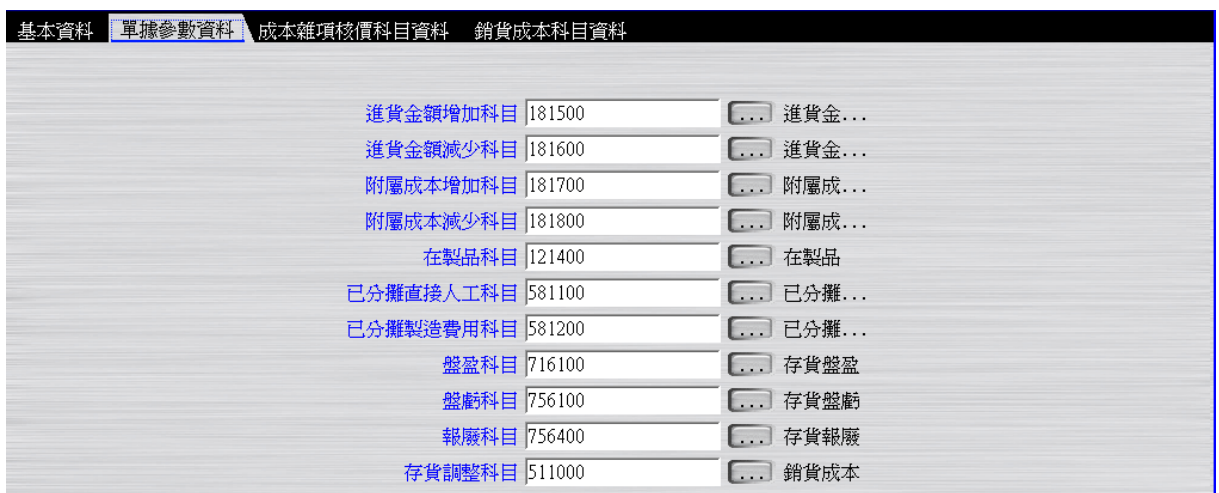

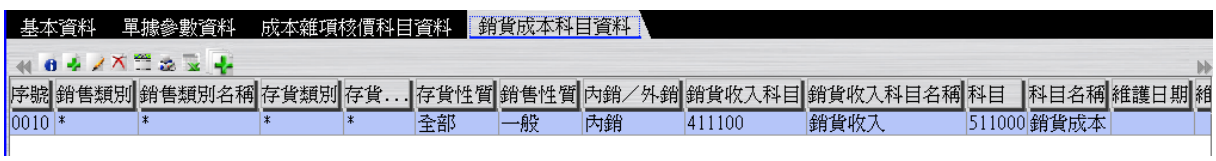

#### <span id="page-13-0"></span>**1.2.9.**營運主體財務參數修改

利用"營運主體財務參數維護"應用程式的「修改」功能,修改營運主體 E999 會計帳的 相關參數。會計開帳年月、會計開帳日期不可維護,由會計開帳單回寫;會計關帳年月 由會計關帳單開立時回寫。

註:第一次的會計開帳,系統會自動回寫「會計關帳年月」為開帳年月減一個月。舉例 說明,第一次開帳年月為 2012/01,此時的會計關帳年月為 2011/12。等到開立 2012/01 的會計關帳單,此時的會計關帳年月才會變成 2012/01。

 $\sqrt{EQ}$ 

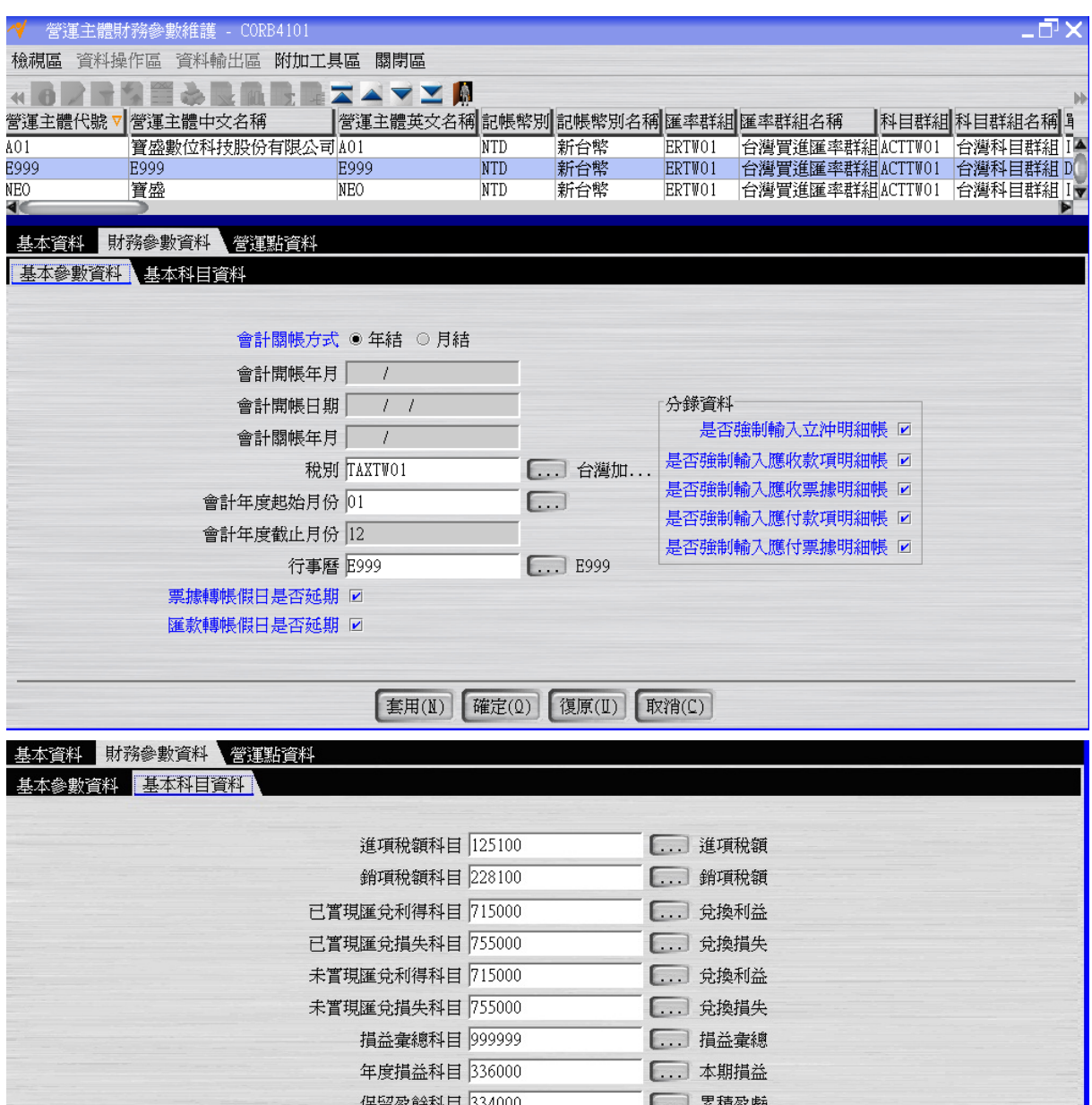

### <span id="page-14-0"></span>**1.2.10.** 營運主體成本參數修改

利用"營運主體成本參數維護"應用程式的「修改」功能,修改營運主體 E999 成本帳的 相關參數。成本開帳年月不可維護,由成本開帳單開立時回寫,成本關帳年月由成本關 帳單開立時回寫。

註:第一次的成本開帳,系統會自動回寫「成本關帳年月」為開帳年月減一個月。舉例 說明,第一次開帳年月為 2012/01,此時的成本關帳年月為 2011/12。等到開立 2012/01 的成本關帳單,此時的成本關帳年月才會變成 2012/01。

 $J_{\Xi}a$ 

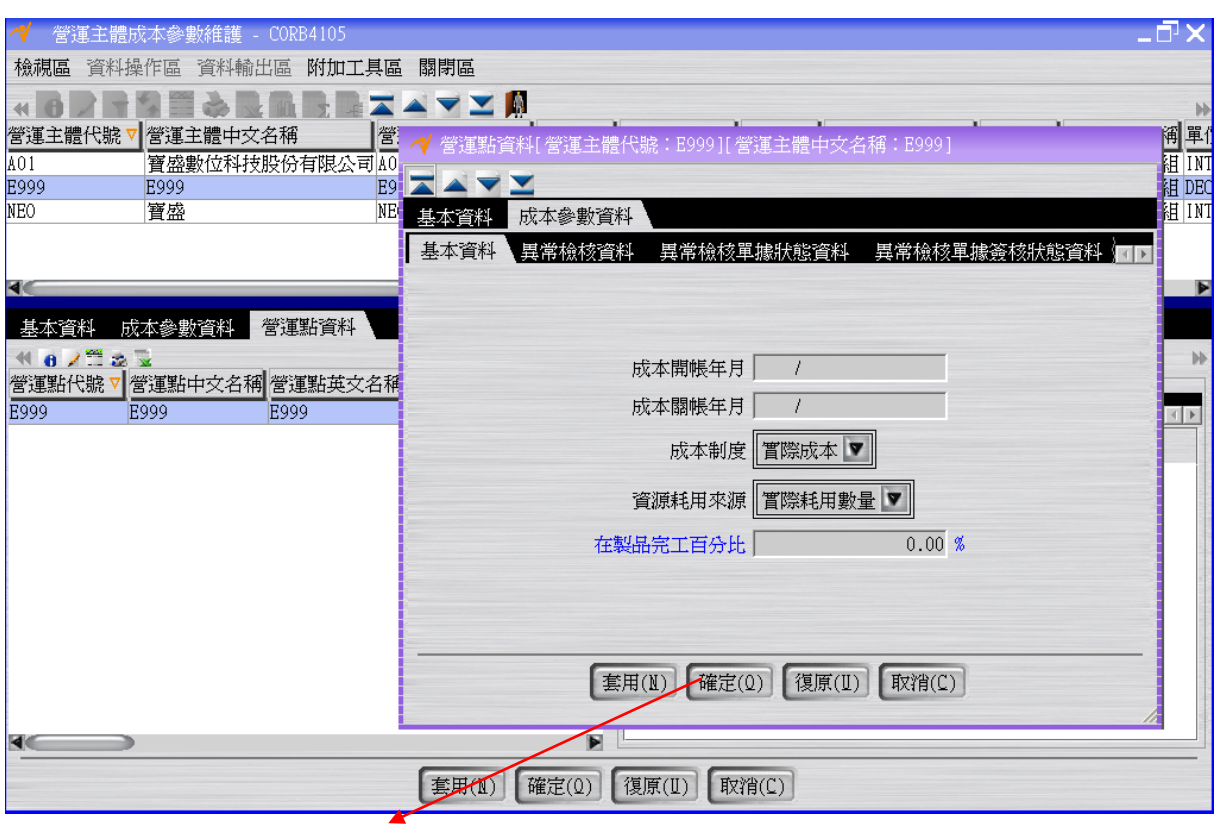

註:一定要按下「確定」完成此步驟。

### <span id="page-15-0"></span>**1.2.11.** 成本中心類別新增**&**成本中心新增

NEO 成本系統計算出來的存貨單價結構由 "變動直接材料單價"、 "固定直接人工單 價"、 "變動直接人工單價"、 "固定製造費用單價"、 "變動製造費用單價"、 "變動托料 單價"及"變動托工單價" 共7個成分所組成,其中 "固定直接人工單價"、"變動直接 人工單價"、"固定製造費用單價"及"變動製造費用單價" 這 4 個成分,要由成本中心 類別為"製造直接"的成本中心收集後(收集的時間點在會計系統的傳票結案時),才能被 成本系統拿來計算,故此處要先架設成本中心類別及成本中心。

 $EQ$ 

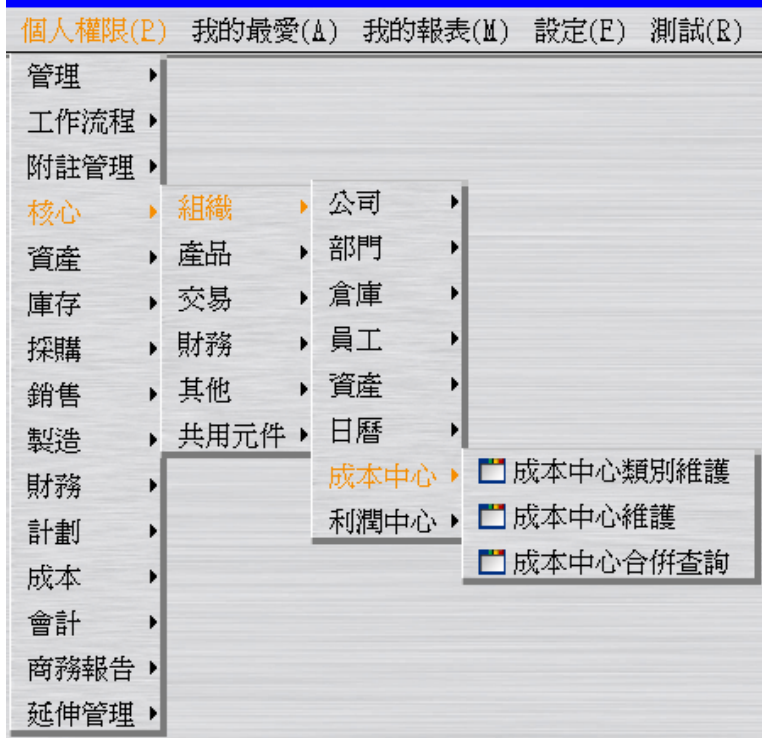

建立成本中心類別 E999-製造直接。

成本中心性質有"製造直接"、 "製造間接"、 "非製造間接"等 3 種性質。

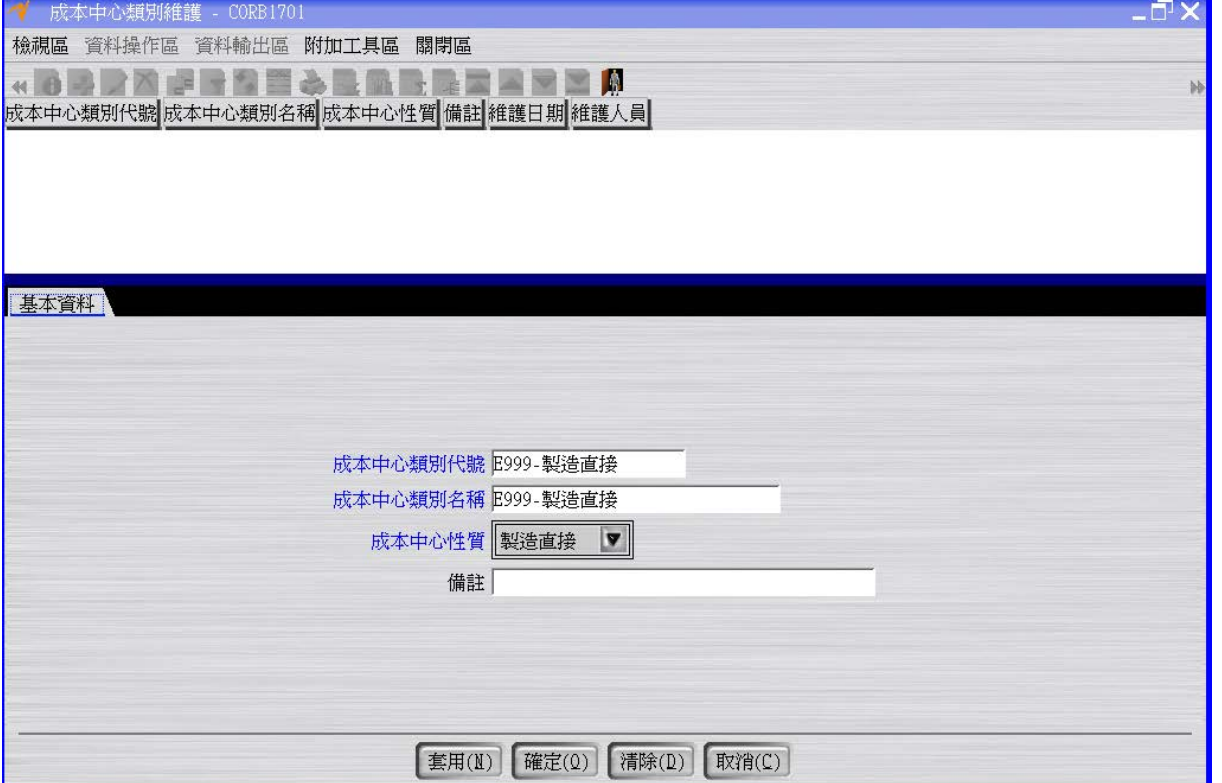

 $\frac{1}{\sqrt{50}}$ 

#### 建立成本中心 E999-製造直接。

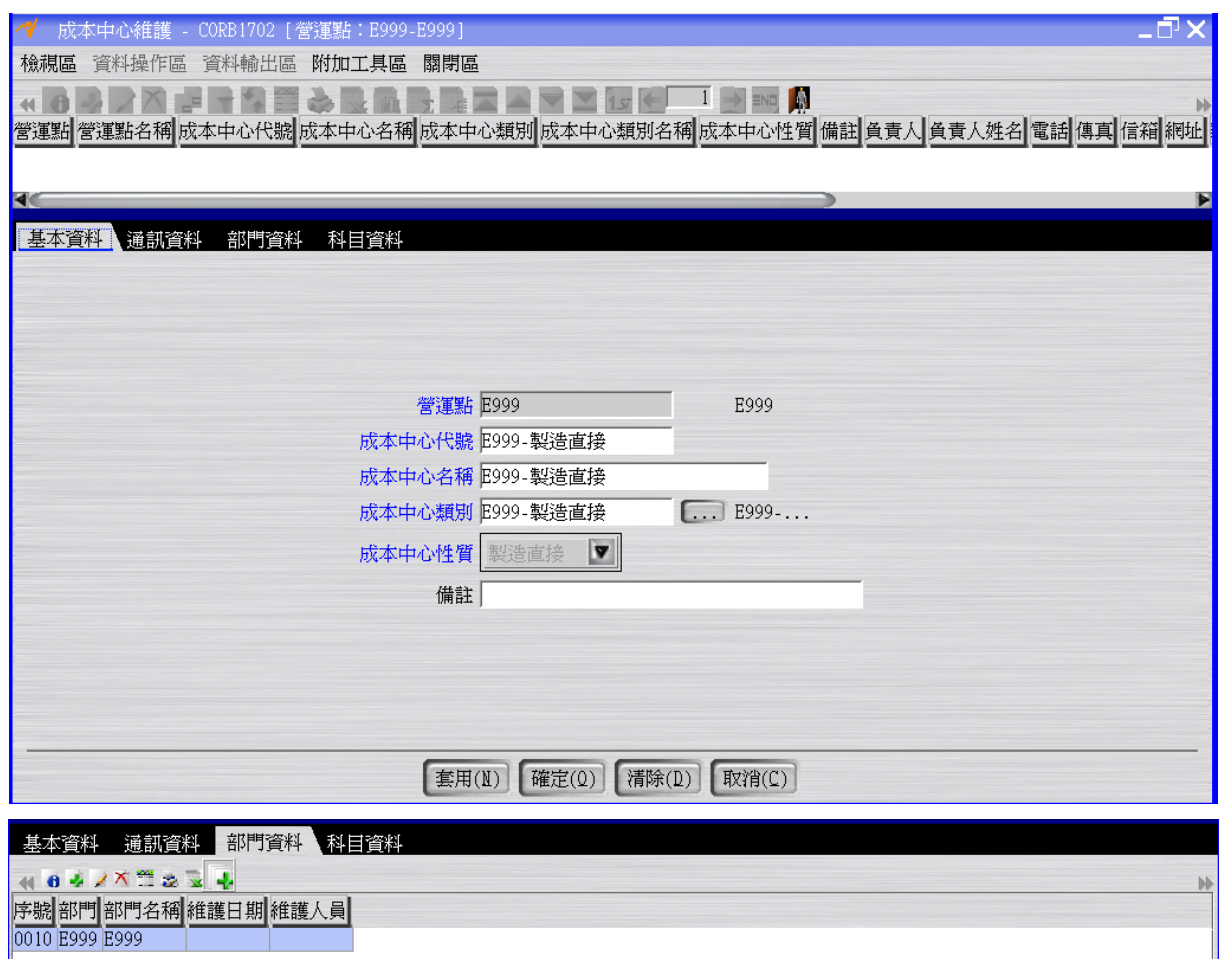

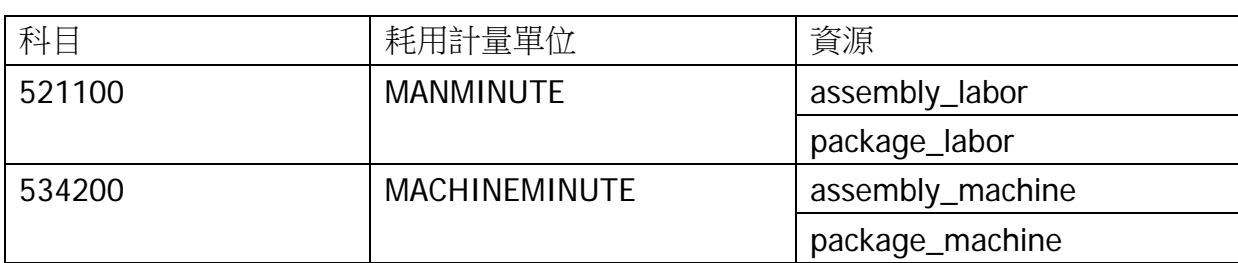

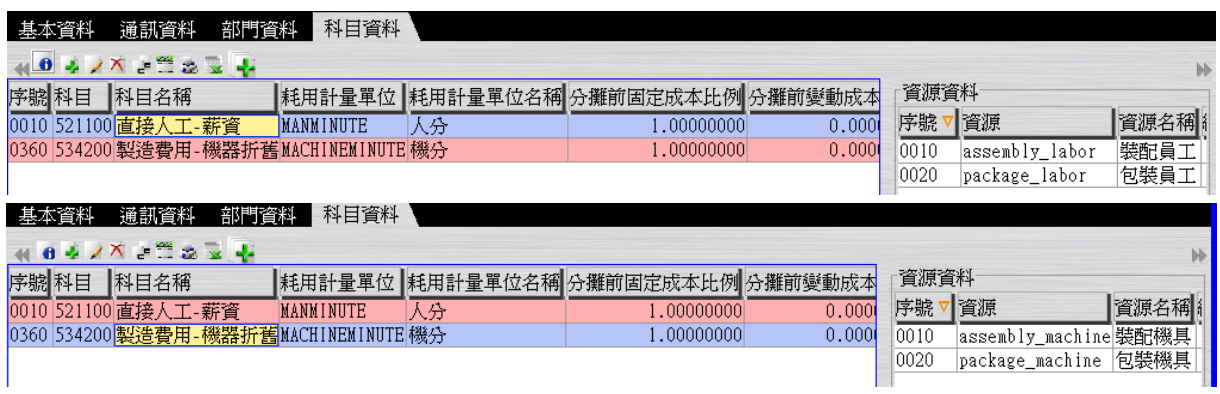

 $\sqrt{50}$ 

# <span id="page-18-0"></span>**1.3. [Required]** 發票本新增及發票本指定給營業部門

發票本建立及指定給營業部門使用(可以指定給一到多個營業部門)。

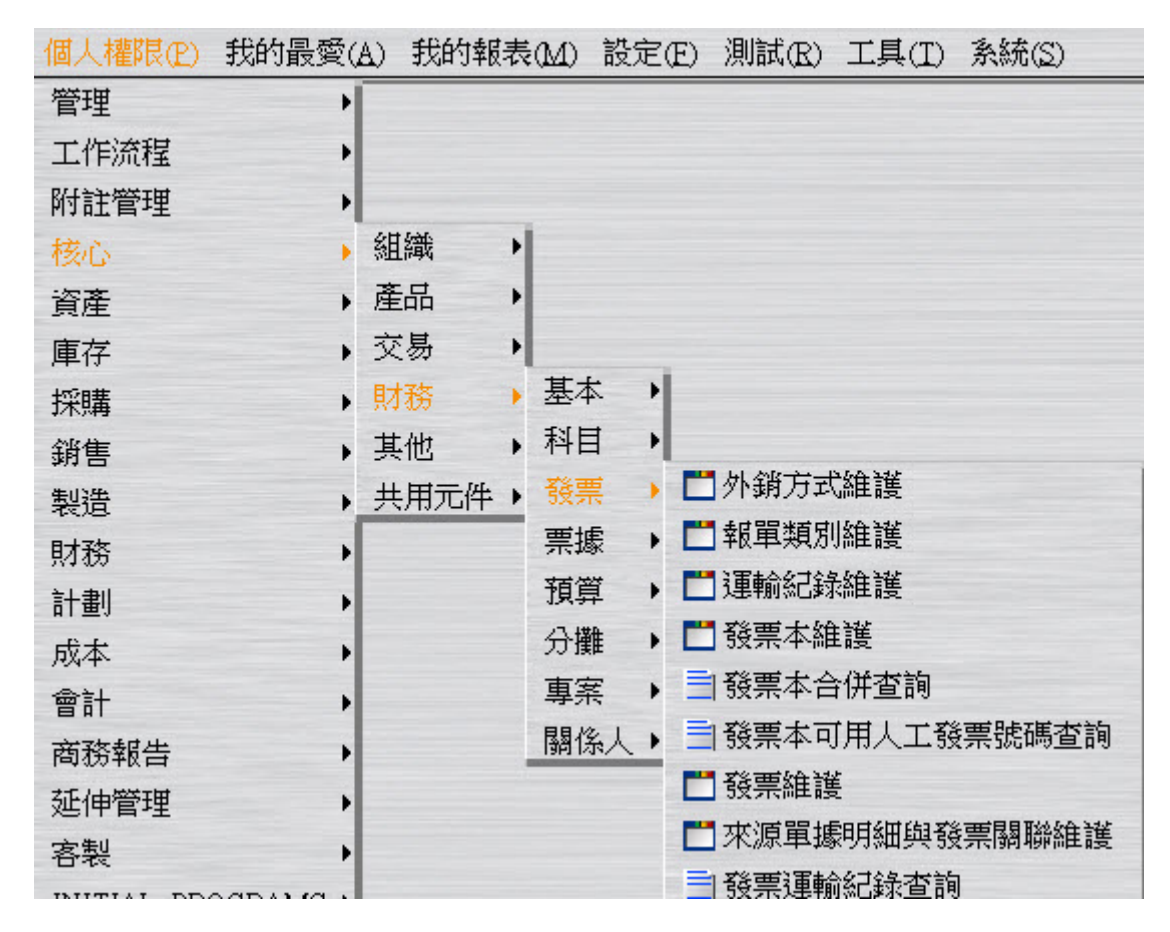

建立發票本 E999。假設發票年月起~發票年月迄為 2012/01~2012/12。稅別格式為 31。 NEO 系統中發票本建立時發票號碼位數最多可指定 16 位。

 $\epsilon$ 

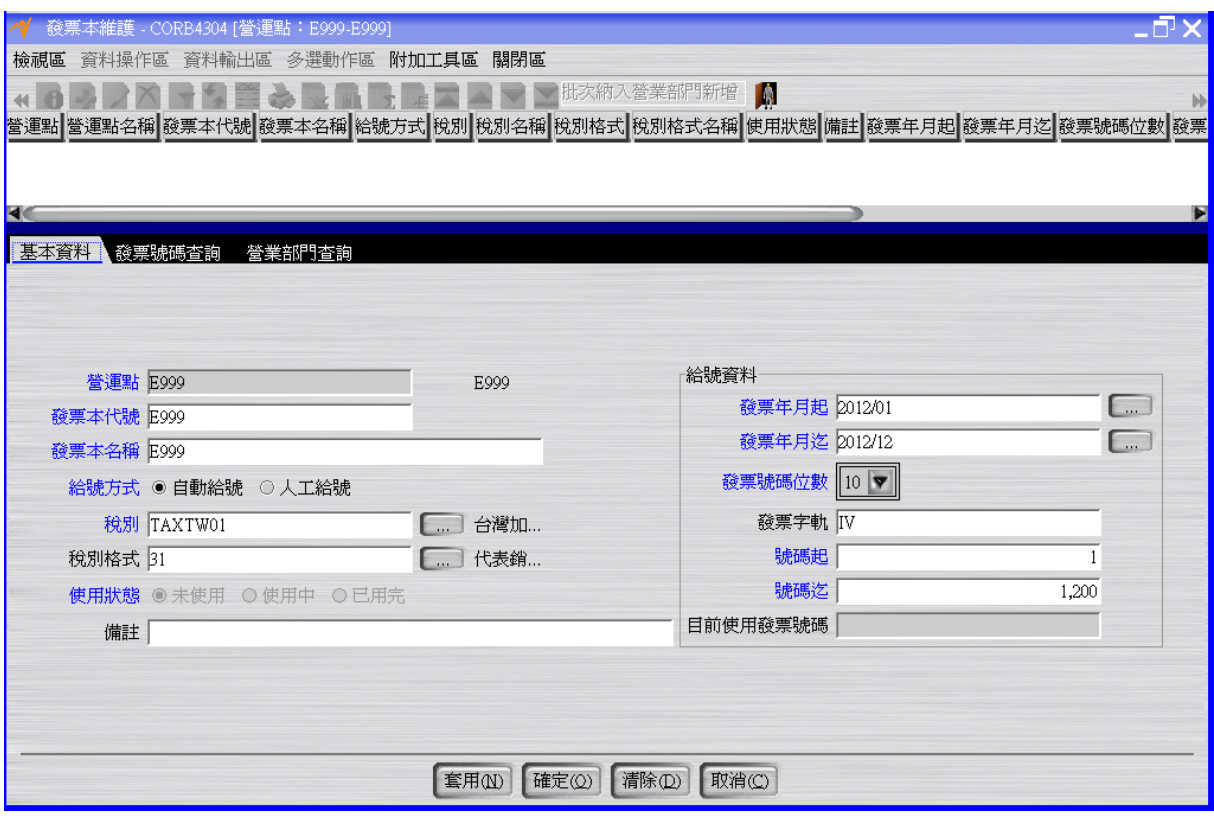

按下「確定」按鈕後,出現「將產生…共X筆發票號碼資料,是否確定要執行?」的詢 問視窗,按下確定。

利用"發票本維護"應用程式的「批次納入營業部門新增」功能,快速將發票本指定給營 業部門 E999。

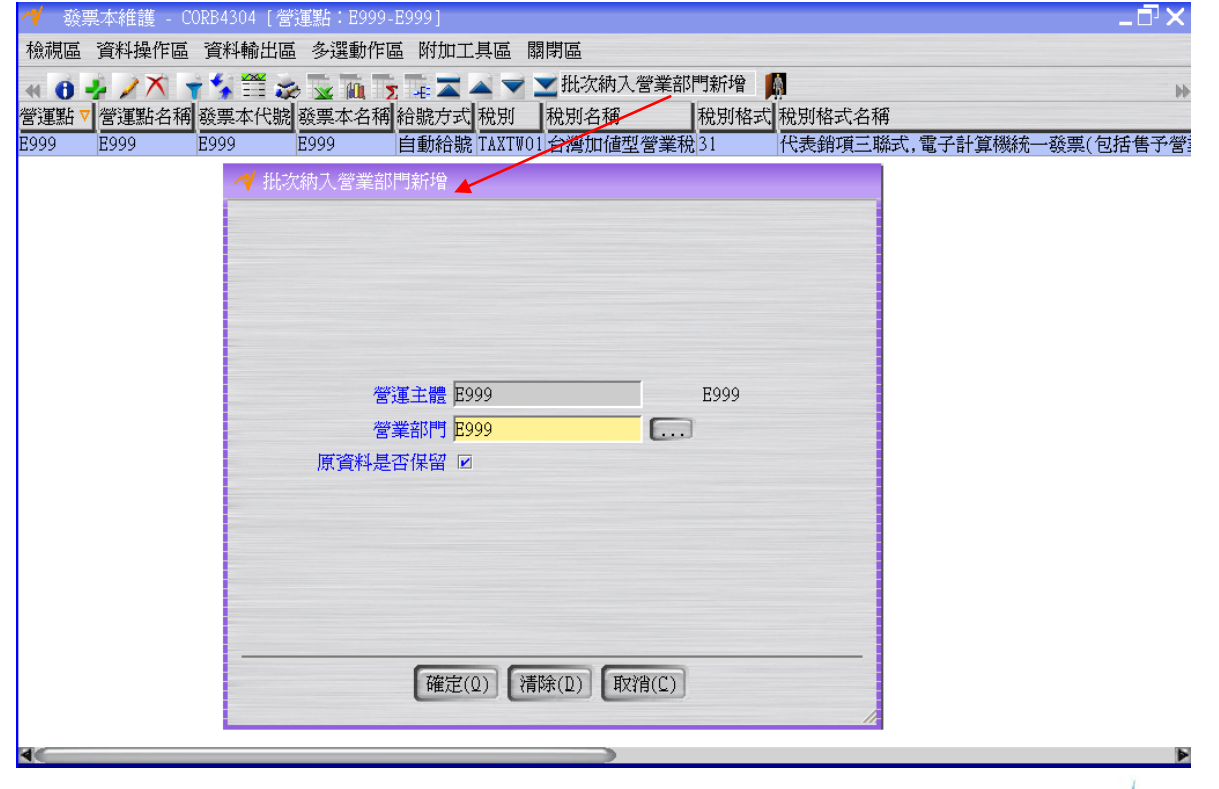

 $\sqrt{EQ}$ 

註:亦可利用「核心」>>「組織」>>「部門」>>「營業部門維護」應用程式的「修 改」在「適用發票本資料」頁籤中「新增」發票本 E999 的資料

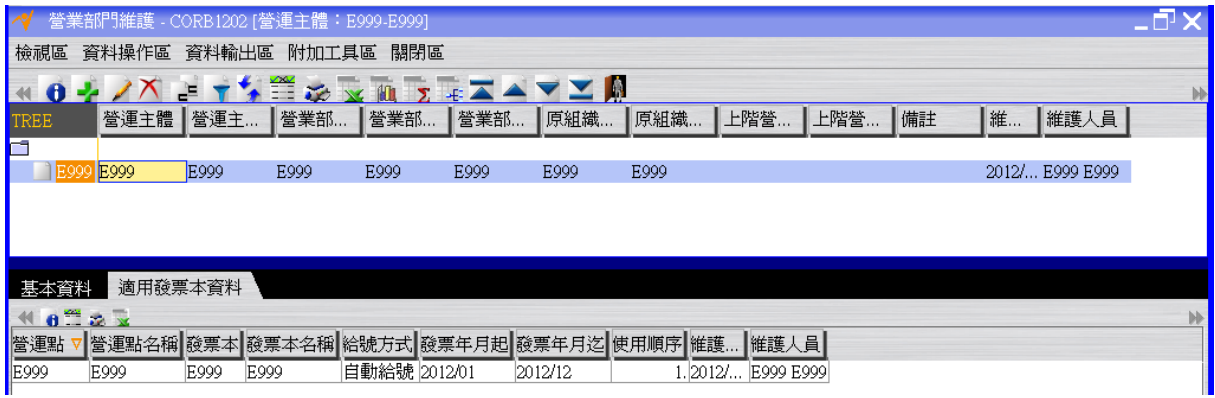

## <span id="page-20-0"></span>**1.4. [Required]** 票據本新增及票據本指定給銀行帳號

個人權限(P) 我的最愛(A) 我的報表(M) 設定(E) 測試(R) 工具(T) 系統(S) 管理  $\mathbf{r}$ 工作流程  $\blacktriangleright$ 附註管理 케 ▶ 組織 核心 ▶ 產品 ▸ 資產 ▶ 交易 庫存 ▸∥ → 基本 → • 財務 採購 ▶ 其他 ▶ 科目 ▶ 銷售 ▶ 共用元件 ▶ 發票 ▶️ 製造 票據 ▶ □票據本維護 財務 ▶ 司票據本合併查詢 預算 計劃 Ы ▶️ 亖 票據本可用人工票據號碼查詢 分攤 成本 專案  $\blacktriangleright$ 會計  $\mathbf{E}$ |關係人 ▶| 商務報告 延伸管理 客製 INITIAL\_PROGRAMS ▶

票據本建立及指定給發行此票據本的銀行帳號。

建立票據本 E999。假設啟用日期為 2012/01/01。

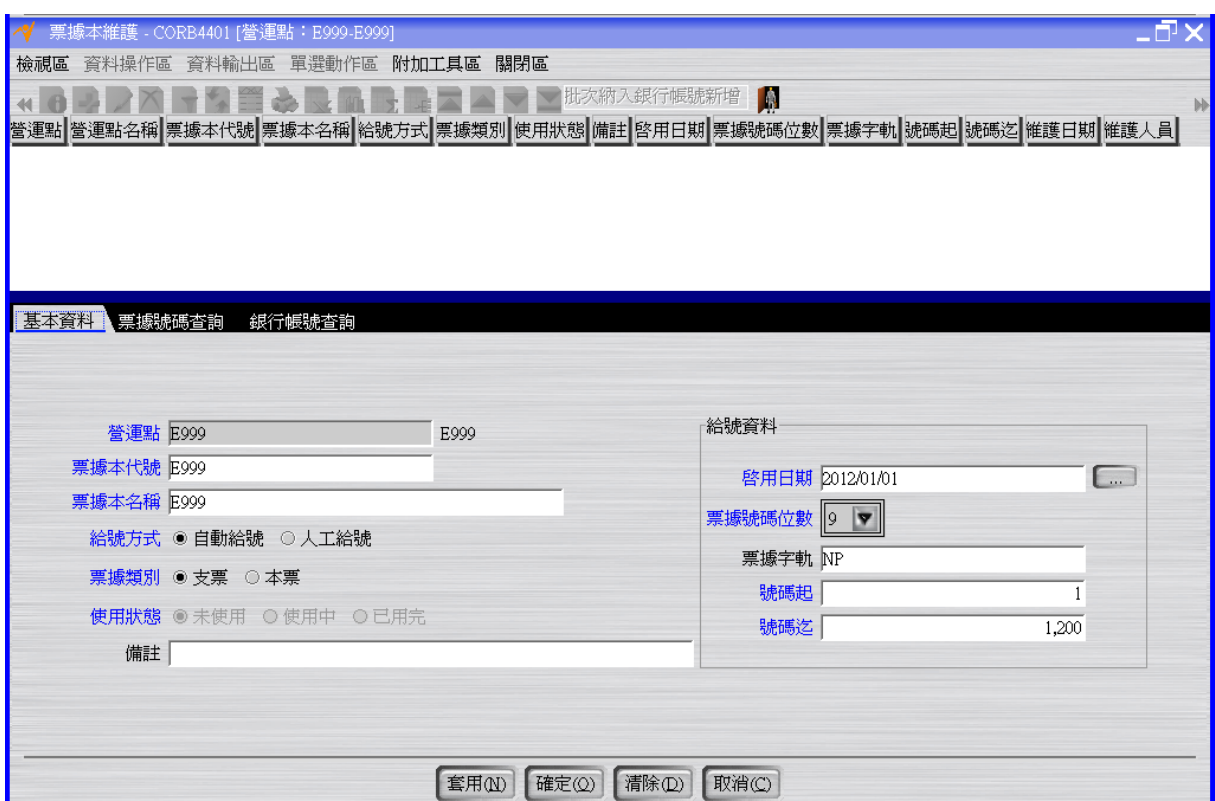

NEO 系統中票據本建立時票據號碼位數最多可指定 30 位。

按下「確定」按鈕後,出現「將產生…共 X 筆票據號碼資料,是否確定要執行?」的詢 問視窗,按下確定。

利用"票據本維護"應用程式的「批次納入銀行帳號新增」功能,快速將票據本指定給銀 行帳號 E999-銀行存款-甲存。

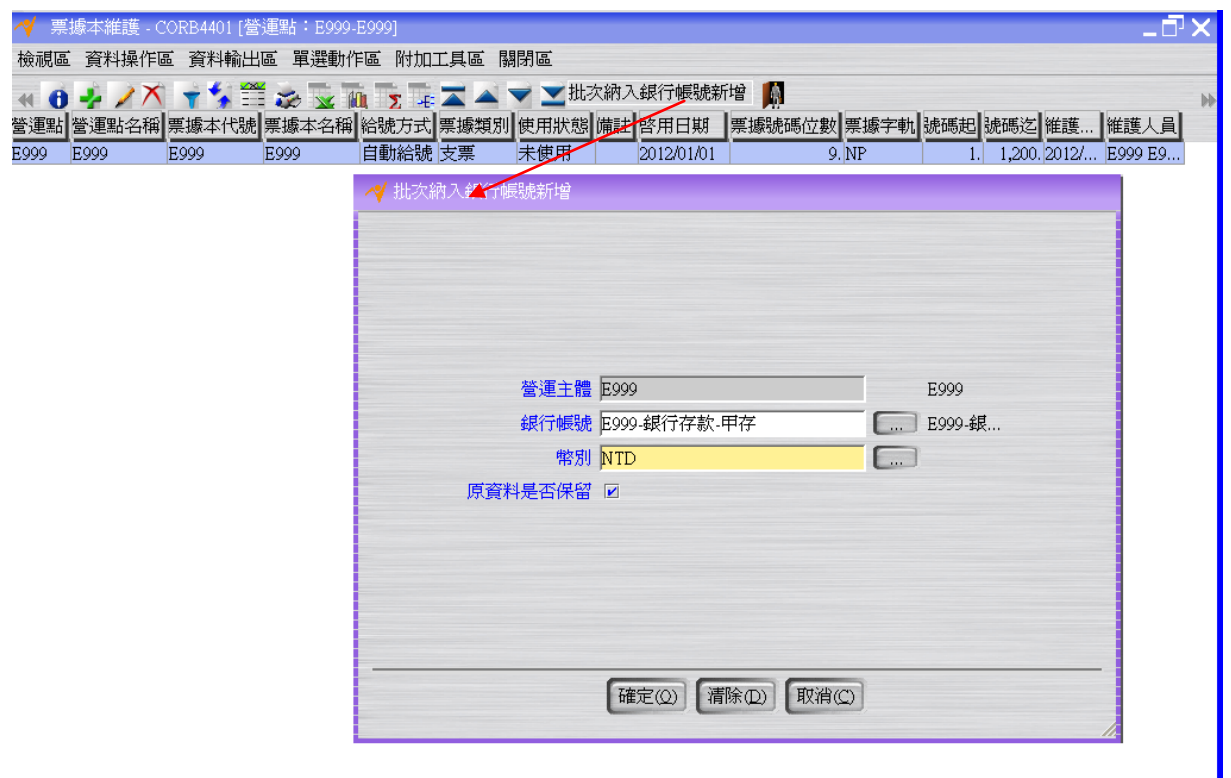

註:亦可利用「核心」>>「財務」>>「科目」>>「銀行帳號維護」應用程式的「修 改」在「適用票據本資料」頁籤中「新增」票據本 E999 的資料

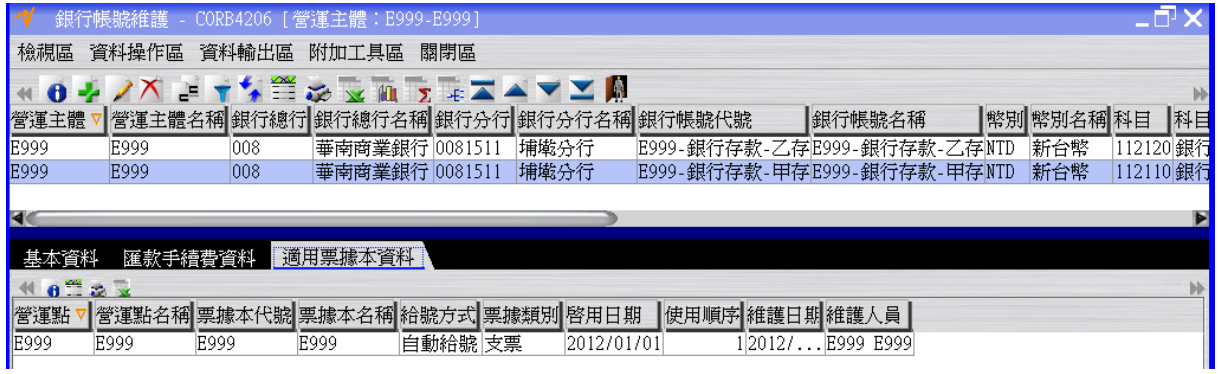